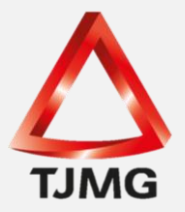

## **ORIENTAÇÃO CGJ/SEEU/Nº 29** Cadastrar Acordo de Não Persecução Penal

Para cadastrar um acordo de não persecução penal (ANPP) no SEEU, nos moldes do artigo 28-A do Código de Processo Penal, cuja propositura foi atribuida ao Ministério Público da execução penal, basta seguir as orientações abaixo.

Inicialmente sugere realizar uma pesquisa no SEEU por meio da aba Processos >> Busca Execução Penal. Indique o nome do beneficiado, devendo selecionar a opção "Buscar em todas as varas da mesma competência" e "Todos os tribunais do Brasil", conforme demonstrado na figura abaixo.

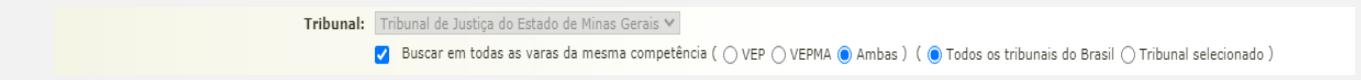

Se a pesquisa resultar positiva, deverá ser analisado o caso, se o beneficiado faz jus ao ANPP. Após analisado, sendo possível a propositura do benefício do artigo 28-A do Código de Processo Penal àquela pessoa, a distribuição seguirá o procedimento a seguir descrito.

Por meio do perfil de promotor, deverá acessar o SEEU e selecionar a opção Processos > "Cadastrar Acordo de Não Persecução Penal".

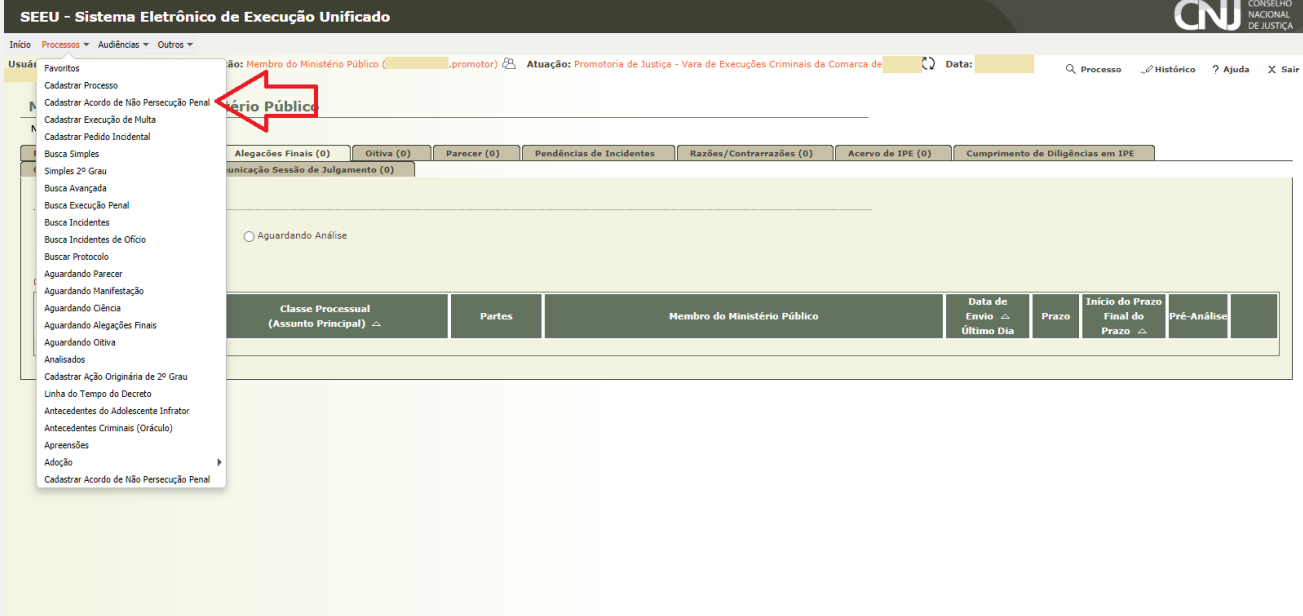

1) Após, a tela seguinte abrirá as "Informações Iniciais", Tribunal, localidade e competência. Estas informações serão selecionadas automaticamente se referindo a promotoria do Tribunal, comarca e vara que o usuário encontra-se logado. Deste modo, clicar em "Próximo Passo".

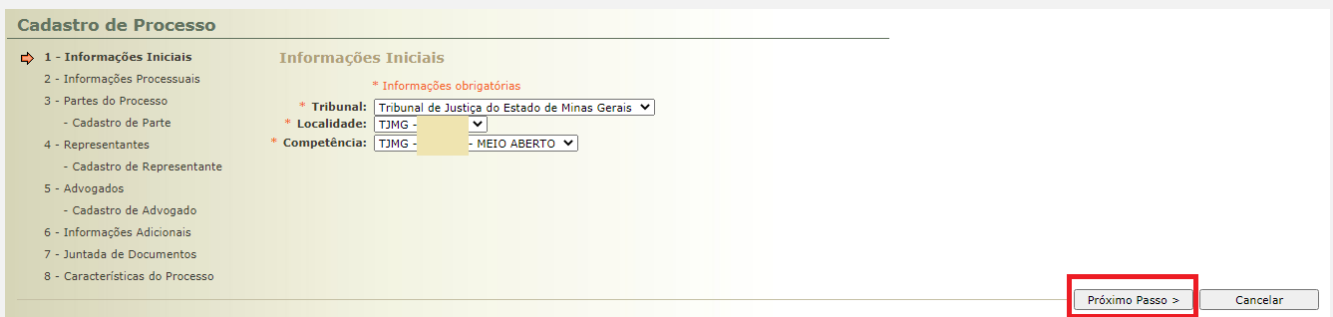

2) Informações Processuais: nesta tela, o sistema já traz pré-selecionado e configurado a classe processual "Execução de Medidas Alternativas", o "Assunto Principal" será "Acordo de Não Persecução Penal". Em relação ao(s) assunto(s) secundário(s) inserir por meio do botão adicionar o(s) assunto(s) refrente ao crime material imputado àquela pessoa.

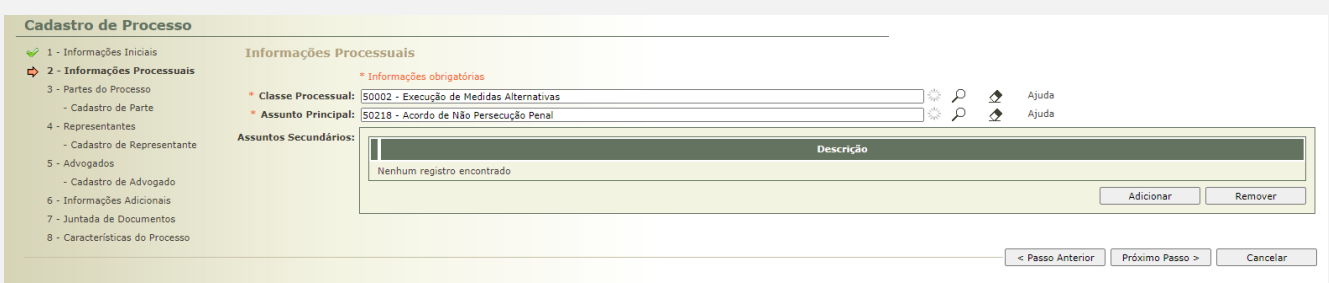

Para cadastrar o assunto secundário, clique em adicionar e utilize uma descrição para localizá-lo. Após localizar clique em "selecionar".

3) Na aba "Partes do Processo", realiza-se o cadastramento do beneficiado, clicando em "Adicionar".

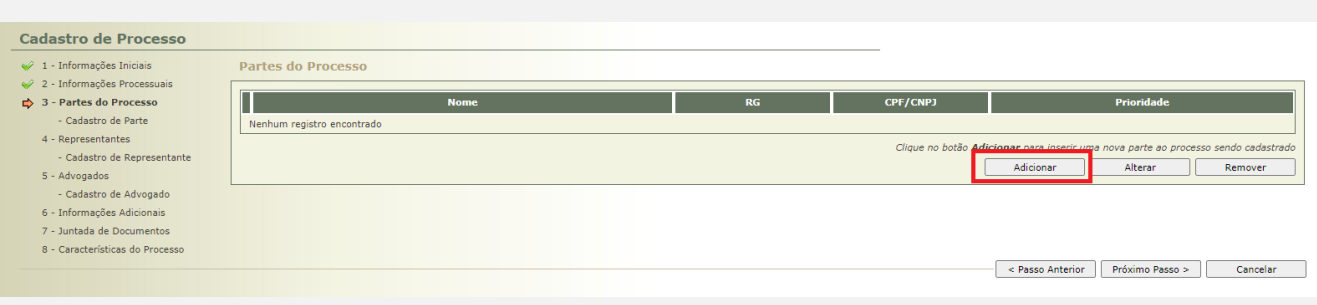

**SEEU v5.11.0 (release 5.11.0.31) Agosto/2020**

Após, deverá clicar no símbolo da lupa digitar o nome do beneficiado e "Pesquisar". O resultado sendo positivo, selecione a pessoa correspondente. Se negativo, clique em "Criar Novo(a)".

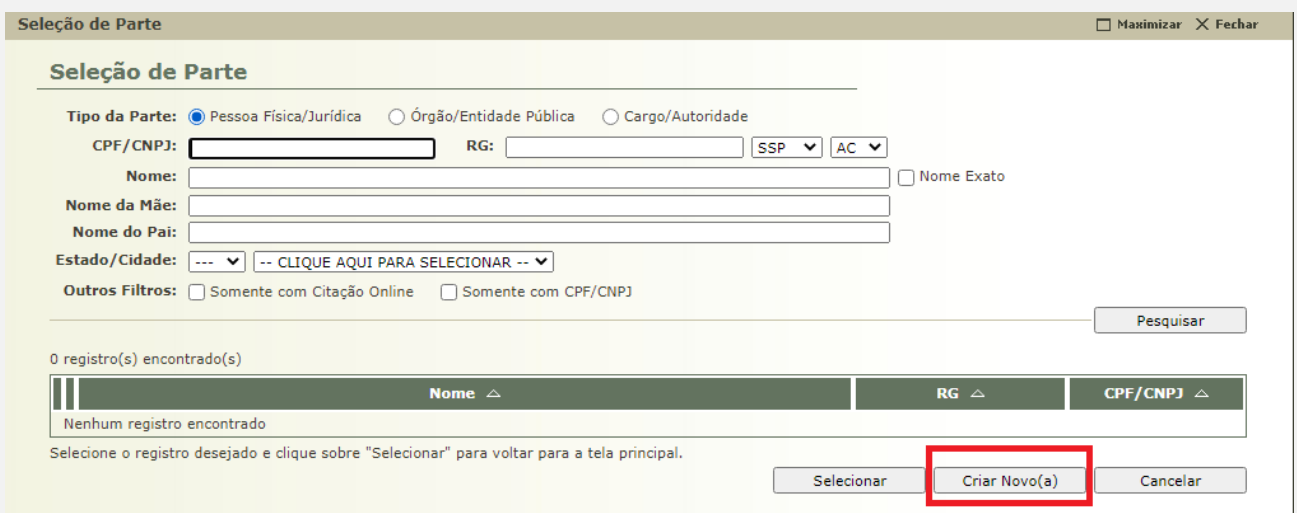

Preencha os dados de acordo com o acordo e as peças pertencentes, lembrando que o "Campo Raça" é de uso obrigatório, selecione "Outros". Por fim, clique em "Salvar".

**OBS<sup>1</sup> :** O nome do beneficiado deverá ser gravado em caixa alta, sem qualquer acento ou caracter especial.

**OBS<sup>2</sup> :** Os campos não obrigatórios, se conhecidos devem ser preenchidos para melhor qualificação da pessoa.

Cadastre o endereço, lembrando que a "Descrição" deve ser alimentada como "Residência". O endereço a ser gravado deverá ser o endereço da residência informada nos autos.

**OBS<sup>3</sup> :** Qualquer endereço inserido deverá ser gravado sem acento ou caracter especial (espaços indevidos, etc.), para evitar erro na expedição de mandados.

4) No campo "Representantes", não será preenchido. Clique em "Próximo Passo".

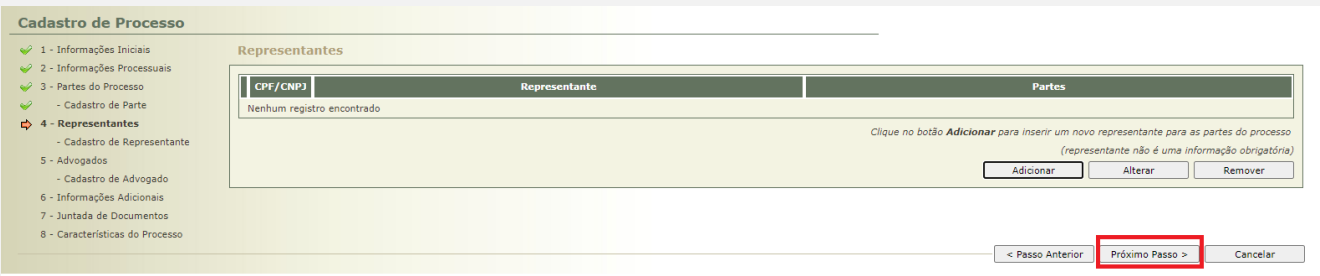

5) Caso o beneficiado não possua procurador constituído ou dativo nomeado, clique em "Próximo Passo". Se positivo, clique em "Adicionar".

No símbolo da lupa, digite o número da Ordem (OAB) e clique em "Pesquisar".

Confira os dados do advogado, sinalize o polo passivo e clique em "Salvar".

6) Já na aba "Informações Adicionais", não será inserida nenhuma informação, basta apenas clicar em "Próximo Passo".

7) Para juntar os documentos que instruirão o ANPP clique em "Adicionar".

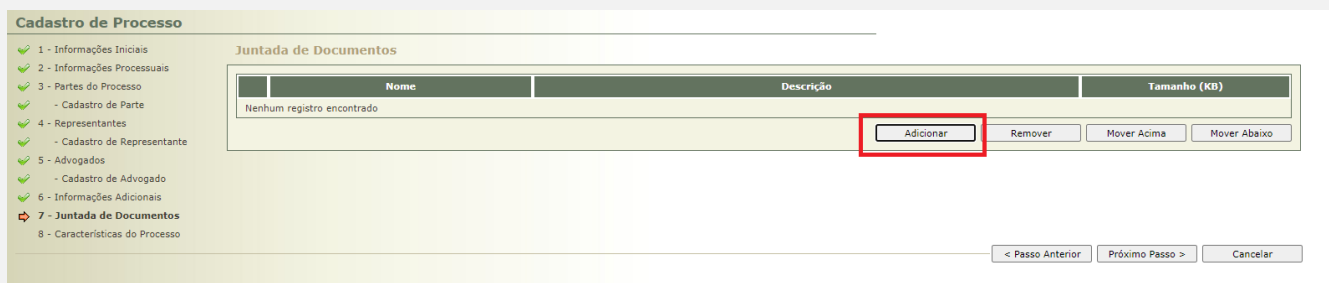

Ao clicar, o sistema abrirá a tela para "Escolher Arquivos" que deverão estar no Formato PDF e as peças deverão estar nominadas sem qualquer acento ou caracter especial, bem como nominadas uma a uma, para facilitar posteriormente a visualização dos autos.

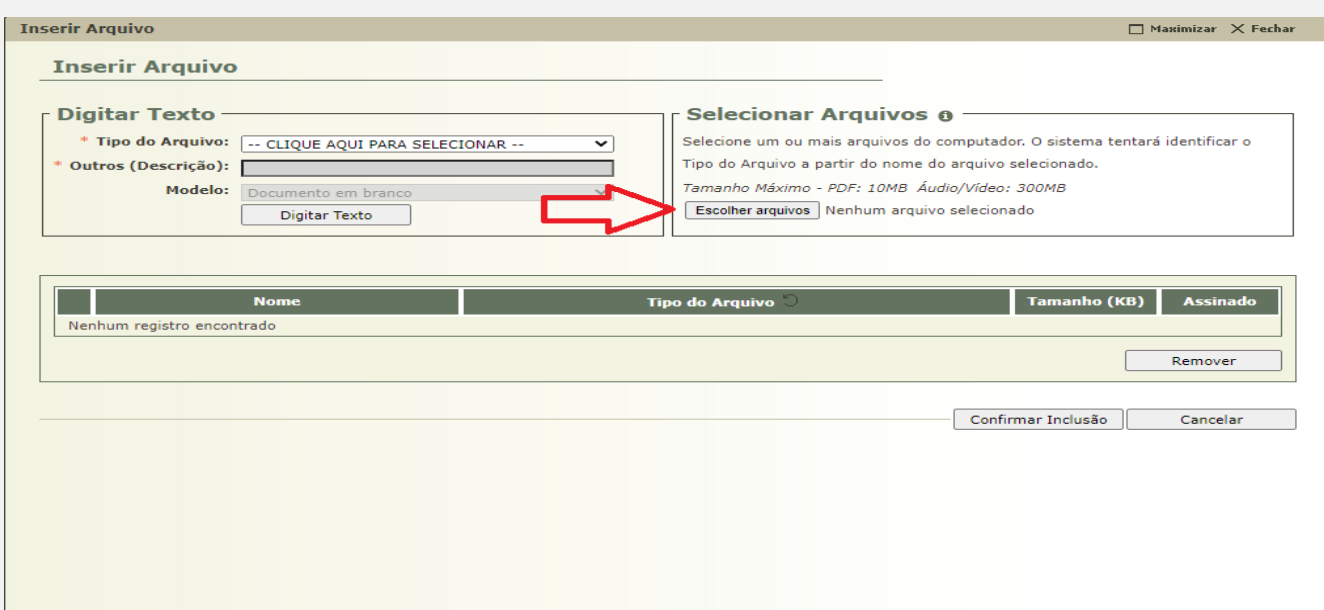

Localize a pasta onde os arquivos digitalizados em formato PDF foram salvos e clique em "Abrir". O sistema realizará o download dos arquivos.

Após realizado o download dos arquivos, o sistema classificará automaticamente o "Tipo de Arquivo". Caso não reconheça nenhum dos documentos listados, deverá selecionar na lista de valores o tipo de arquivo correspondente de acordo com o nome informado para cada peça ou na impossibilidade selecione o tipo "Outros" e no campo livre descreva o nome daquele documento.

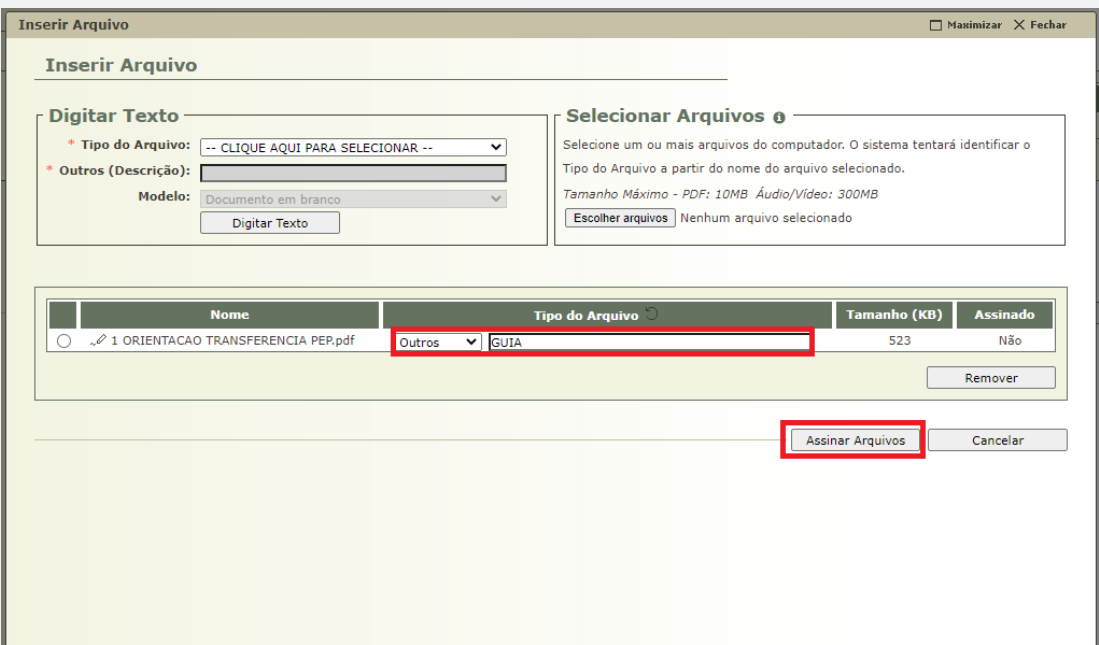

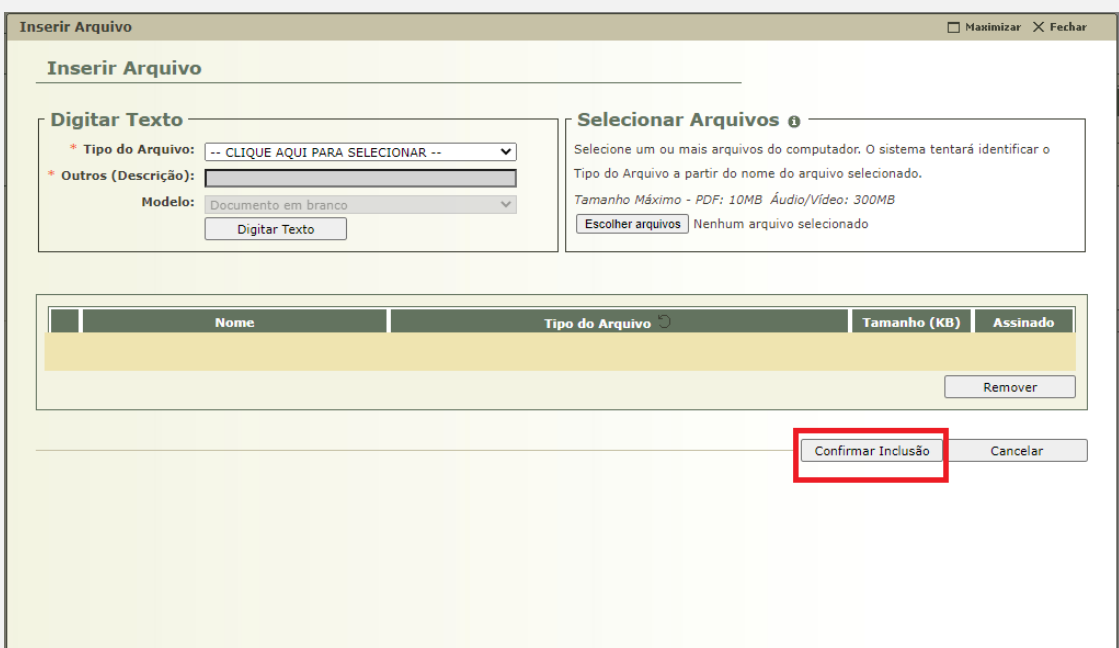

Por fim, clicar em "Assinar Arquivos", e, posteriormente, "Confirmar Inclusão".

O sistema voltará a aba anterior, devendo o usuário clicar em "Próximo Passo".

8) A última aba para cadastro do ANPP é "Características do Processo". Neste campo não deve ser alimentado nada. Apenas clique em "Salvar".

Realizado este último passo, o processo referente ao ANPP é distribuído e remetido ao distribuidor do meio aberto daquela vara/comarca para posterior envio àquela VEP, processamento regular do feito e inserção, pela secretaria, das condições do acordo por meio da aba "Informações Adicionais".